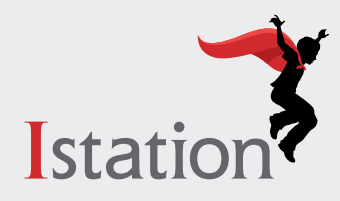

# **Instalación para Android**

# **Servicios y soporte**

Use las siguientes instrucciones para instalar Istation en los dispositivos Android que cumplen con los requisitos del sistema. (Para ver los requisitos del sistema, visite **[www.istation.com/support](http://www.istation.com/support)**.)

# **Paso 1:**

• En el Android, abra la aplicación de **Chrome**.

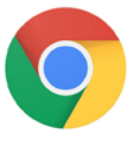

### **Paso 2:**

• Vaya a **[www.istation.com/support](http://www.istation.com/support)** o seleccione el botón de **Download & Technical Info** en la parte superior derecha de cualquier página en **[www.istation.com](http://www.istation.com)**.

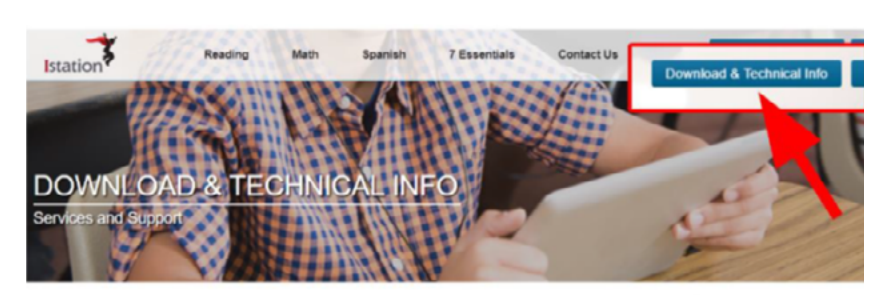

Here you will find a wealth of resources to answer any questions you might have. If you have purchased an Istation product and are ready to install, you are in the right place

1. Before downloading the Istation application, please make sure your system requirements by reviewing the technical specifications below for your platform 2. Click on the appropriate download option for your platform.

Have a question? Check out Istation's Quick Tips & FAQs!

#### **Paso 3:**

• Desplácese hacia abajo en la página y toque el botón de **GET IT ON Google Play** en la sección de **Android**.

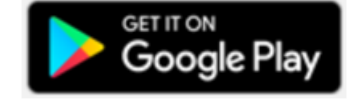

**SIGN IN** 

**Install** 

#### **Paso 4:**

• Toque el botón verde de **SIGN IN** e inicie sesión en **Google Play Store** de ser necesario.

#### **Paso 5:**

• Toque el botón verde de **Install** que está al lado del nombre de la aplicación de Istation y espere a que termine de instalar la aplicación.

# **Paso 6:**

• Para iniciar Istation, abra la aplicación de **Istation**.

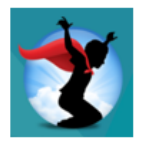

# **Paso 7:**

- Escriba el dominio de su escuela en el cuadro de **Default Domain** si aparece la pantalla de **Configuration**.
- Si usted no sabe su dominio, puede buscarlo escribiendo el nombre de su escuela.
- **• NOTA**: No escriba en el área de **Peer Group**.

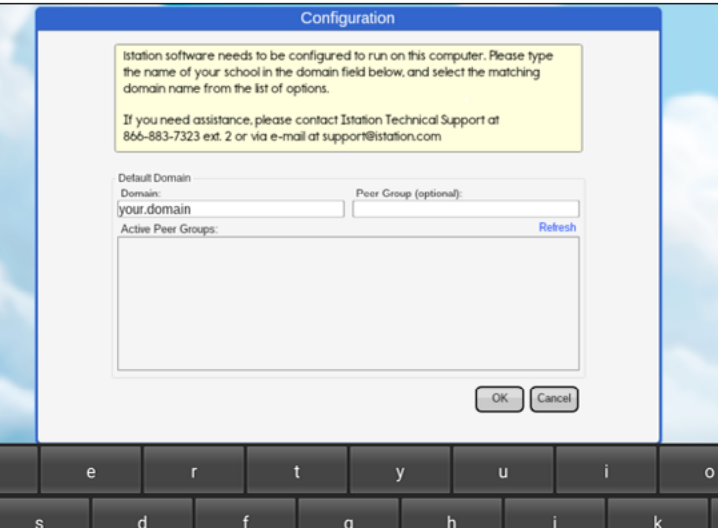

# **Paso 8:**

• Toque **OK** en la parte inferior de la caja de **Configuration**.

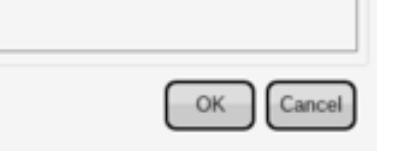

Los estudiantes, maestros y administradores ahora pueden conectarse usando el icono de la aplicación de **Istation** para acceder a la aplicación del estudiante.

Recuerde, los maestros y los administradores deberán conectarse a la página web (**[www.istation.com](http://www.istation.com)**) para administrar las clases o los datos.

Si necesita ayuda para identificar el dominio predeterminado o para cualquier otra información, póngase en contacto con **Istation Support Services** al 866-883-7323, ext. 2 a partir de las 7:30 a.m. hasta las 6:30 p.m. (CT) de lunes a viernes, o a través del correo electrónico **support@istation.com**.

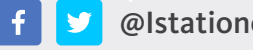

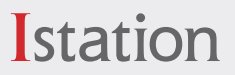